Read This First

# Tektronix

MTM300 Series MPEG Transport Monitor Version 2.1

071-0598-03

This document applies to firmware version 2.1.

www.tektronix.com

- 071059803

Copyright © Tektronix, Inc. All rights reserved. Licensed software products are owned by Tektronix or its suppliers and are protected by United States copyright laws and international treaty provisions.

Use, duplication, or disclosure by the Government is subject to restrictions as set forth in subparagraph  $(c)(1)(ii)$  of the Rights in Technical Data and Computer Software clause at DFARS 252.227-7013, or subparagraphs (c)(1) and (2) of the Commercial Computer Software - Restricted Rights clause at FAR 52.227-19, as applicable.

Tektronix products are covered by U.S. and foreign patents, issued and pending. Information in this publication supercedes that in all previously published material. Specifications and price change privileges reserved.

Tektronix, Inc., P.O. Box 500, Beaverton, OR 97077

TEKTRONIX and TEK are registered trademarks of Tektronix, Inc.

## Read This First

Read This First contains release information about the Tektronix MTM300 Series MPEG Transport Monitor, Version 2.1. This document is organized as follows:

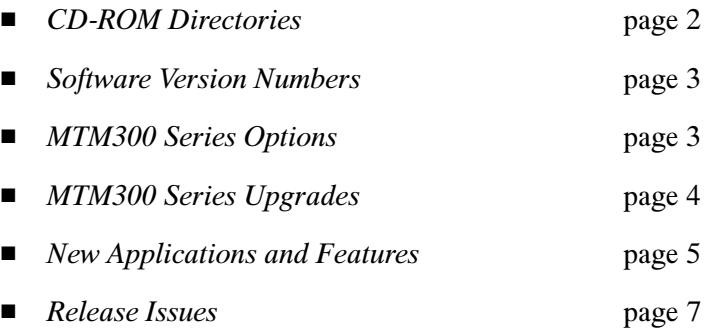

### CD-ROM Directories

The following directories are provided on the Software Applications CD-ROM:

This directory contains the user manuals for the MTM300 Series MPEG Transport Monitor and the PQM300 Program QoS Monitor in Adobe Acrobat format (MTM300 Series MPEG Transport Monitor User Manual.pdf and POM300 Program QoS Monitor User Manual.pdf respectively). You can read and print the manuals using Acrobat Reader. The installation file for the English version of Acrobat Reader is also included in this directory (rs405eng.exe). Manuals

> The first time you start Acrobat Reader after installing it from the CD-ROM, you may see an error message indicating that the file you are trying to open cannot be found. Dismiss the message and display the Acrobat Reader licensing agreement (you may have to minimize windows on your desktop). Accept the terms and conditions, and thereafter Acrobat Reader will run correctly.

This directory contains the Windows NT Service Pack 6a upgrade installation file (sp6i386.exe). Service Pack 6a is required for all MTM300 Series software installations and is standard on all MTM300 Series transport monitors. See Appendix D: Software Installation and Repair of the user manual for more information about installing this service pack. Sp6a

This directory contains the drivers needed for MTM300 Series transport monitors. See *Appendix D: Software Installation and Repair* of the user manual for more information about installing or reinstalling these drivers. **Drivers** 

- These two directories contain the executables needed to upgrade Internet Explorer to version 5.01. You can perform this upgrade by navigating to Ie501/I386 and double-clicking Setup.exe. You do not need to upgrade Internet Explorer for the transport monitor. IE501 and Javavm
	- The Java Run-Time Environment (version 1.3) is required to use the Java clients that are included with this MTM300 software version 2.1 release. This directory (JRE) contains the executable file you use to install this run-time environment. The upgrade kit includes installation instructions. JRE
	- This directory contains the MTM300 Series upgrade program file (UpgradeWiz.exe). The upgrade wizard can be used to identify an MTM300 Series Transport Monitor configuration and provide possible upgrade choices. It is recommended that you include the results of the upgrade wizard when you order an upgrade. UpgradeWizard

### Software Version Numbers

The version numbers for the MTM300 system applications supported by this manual are listed in a Readme.txt file located in the following two locations:

- In the root directory of the MTM300 application CD-ROM (063-3442-XX)
- In the C:\MTM300 directory on the hard drive of the MTM300 system

To verify an application version number, select About from the Help menu of the application.

### MTM300 Series Options

Table 1 lists the MTM300 Series MPEG Transport Monitor options.

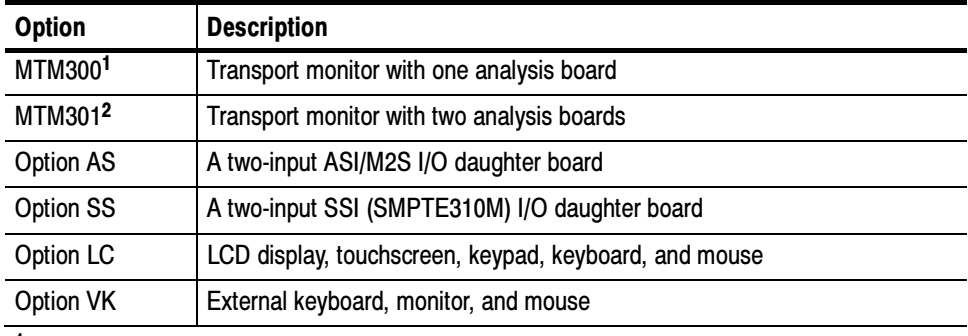

#### Table 1: MTM300 Series transport monitor options

<sup>1</sup> You must order one of the following: Option AS or Option SS

<sup>2</sup> You must order two of the following (any combination): Option AS or Option SS

### MTM300 Series Upgrades

You can order the following upgrades to your MTM300 Series MPEG Transport Monitor (see your Tektronix sales representative to order these upgrades):

■ Additional analysis board

This upgrade adds an analysis board (PIA+ board) with either an ASI/M2S input or an SMPTE310M input to transport monitors with only one analysis board. You can install a maximum of two analysis boards into a transport monitor. This upgrade applies only to MTM300 instruments. These upgrades are ordered using the following nomenclature:

- MTM3FPIA Option SS (SMPTE310M input)
- **MTM3FPIA Option AS (ASI/M2S input)**
- Additional I/O daughter boards

These upgrades add an I/O daughter board to PIA+ boards. Each PIA+ board can support up to two I/O daughter boards. You can order I/O boards for ASI/M2S or SMPTE310M inputs. These upgrades are ordered using the following nomenclature:

- **MTM3FSS (SMPTE310M input)**
- **MTM3FAS** (ASI/M2S input)
- Network Management Station (MTM3FMS)

This software upgrade enables you to monitor up to 40 transport streams at a time. The analyses are performed on remote MTM300 Series transport monitors.

### New Applications and Features

This section describes the new application and features that were added for the version 2.1 release of the MTM300 software.

One major improvement provided with the version 2.1 release is support for ISDB-S/ARIB transport streams, which has been added to the existing support for MPEG-2, DVB, and ATSC standards. ARIB stands for the Association of Radio Industries and Business. The ISDB-S/ARIB standards define elements, which are carried in table structures, for managing ARIB-compliant transport streams. The following ARIB structures are analyzed by the MTM300 system:

- Broadcaster Information Table (BIT)
- Download Control Table (DCT)
- Download Table (DLT)
- Software Download Trigger Table (SDTT)

ISDB-S/ARIB transport streams are MPEG-2 compliant streams that conform to the ITU-R standard for ISDB-S (Integrated Service Digital Broadcasting, Satellite) multiplexing. An ISDB stream uses TMCC (Transmission and Multiplexing Configuration Control) data multiplexed in the first eight bytes of the 16 Reed-Solomon bytes of 204 byte MPEG-2 transport streams. TMCC information is used to manage the modulation parameters of the transponders in digital broadcast environments that include multiple broadcasters and types of services with different transmission requirements.

MTM300 version 2.1 software adds a Data Logging function that allows you to keep a record of specified transport stream events. Events are logged into tab-delimited text files that you can use for further analysis.

- You will start the new TMCC Expert and TMCC Configuration Clients from the Port Manager Panel of the Master Client. Master Client
- When analyzing in ISDB transport stream, the Expert Client will display the ISDB specific tables BIT, DCT, DLT, and SDTT in addition to other tables common with the MPEG-2/DVB/ATSC standards. Section analysis, rate errors, and reports are displayed for ISDB transport streams as with other DVB tables. Expert Client
- The Configuration Client allows you to specify to which standard you are testing an input: MPEG-2, DVB, ATSC, or ISDB (new). Configuration Client

A new Data Logging configuration panel allows you to enable or disable the function, select the types of events that will be logged, and set the size and time-period of the data files.

The new TMCC (Transmission and Multiplexing Configuration Control) Expert Client allows you to analyze the TMCC data of an ARIB-compliant transport stream input real time. You can also analyze an ARIB-compliant transport stream file stored on your local disk using the TMCC Deferred-Time Client. TMCC Expert Client

The TMCC Expert client has the following characteristics:

- Indicates the presence of sync bytes ( $0x47$  for TMCC basic streams and W1, W<sub>2</sub>, or W<sub>3</sub> sync bytes for TMCC data streams)
- Displays the syntax of TMCC data
- Displays Slot, TSID, TS Name, and Modulation mode information
- Displays information, warning, and error messages
- Indicates the presence of TMCC alarm and update flags in the transport stream
- Displays the overall stream rate

#### TMCC Configuration **Client**

The TMCC (Transmission Multiplexing Configuration Control) Configuration client is a new application included with this version of the MTM300 monitor. This client allows you to set the monitoring, analysis, and reporting parameters of the TMCC Analysis Servers.

The TMCC Configuration client has the following characteristics:

- Configures the TMCC Analysis Servers to operate in either TMCC basic or TMCC data stream modes
- Enables you to specify a transport stream ID to analyze using the MPEG-2 Analysis Server (only in the TMCC data stream mode)
- Sets parameters for the following TMCC probes:
	- $\blacksquare$  Frame size
	- $\blacksquare$  Super frame size
	- Modulation mode and slot consistency
	- **TMCC** syntax
	- TMCC update counter (only in TMCC data stream mode)

Using these real-time applications, you can continuously monitor an input bitstream for compliance with the MPEG-2, DVB, ATSC, and ISDB-S/ARIB digital television standards. You can monitor an array of stream parameters to ensure decodability, or you can concentrate on just a few parameters for closer examination.

### Release Issues

This section describes known issues at the time of the MTM300 Series MPEG Transport Monitor release.

Thomcast, Inc. has changed its name to Thales, Inc. The software was completed before the name change was announced. Some of the opening screens for the different applications still refer to Thomcast, Inc. Thomcast Name Change

Depending on the complexity of the transport stream being analyzed, the number of probes set for analysis, and the number of applications running, the analysis capability of an MTM300 Transport Monitor with four or more inputs may be overloaded due to the overall complexity of the monitoring load. When an overloading condition exists, the system may experience problems such as slow response, inability to perform measurements on time, or the analysis server will use too high (40% or higher) of a percentage of the total CPU capacity. To correct an overload monitoring condition, you can perform the following: Overall Load Limitation

- Reduce the number of open applications
- Remove probes that are not required for your monitoring needs
- Restart the transport monitor

The MTM300 Series MPEG Transport Monitor is compliant to the Corrigendum for Program and System Information Protocol for Terrestrial Broadcast and Cable (A65). The corrigendum is an amendment to the A65 standard that replaces the 2-bit zero field taking the value 00 with the reserved field taking the value 11 in all PSIP tables. Disregard syntax errors reported in the Expert client related to this field because the transport stream being analyzed may not be compliant to the corrigendum. ATSC Corrigendum

The maximum bit rate supported by the MTM300 Series MPEG Transport Monitor is 180 Mbps. Each PID of the stream is also limited to a bit rate of 98 566 144 bits/s. The bit rates of any PID with bit rates over this limit will be reported by subtracting 98 566 144 bits/s from the actual value. Therefore, a Null packet rate of 150 Mbps is reported in the Expert client as 51 433 856 bits/s. PID Bit Rate Limitation

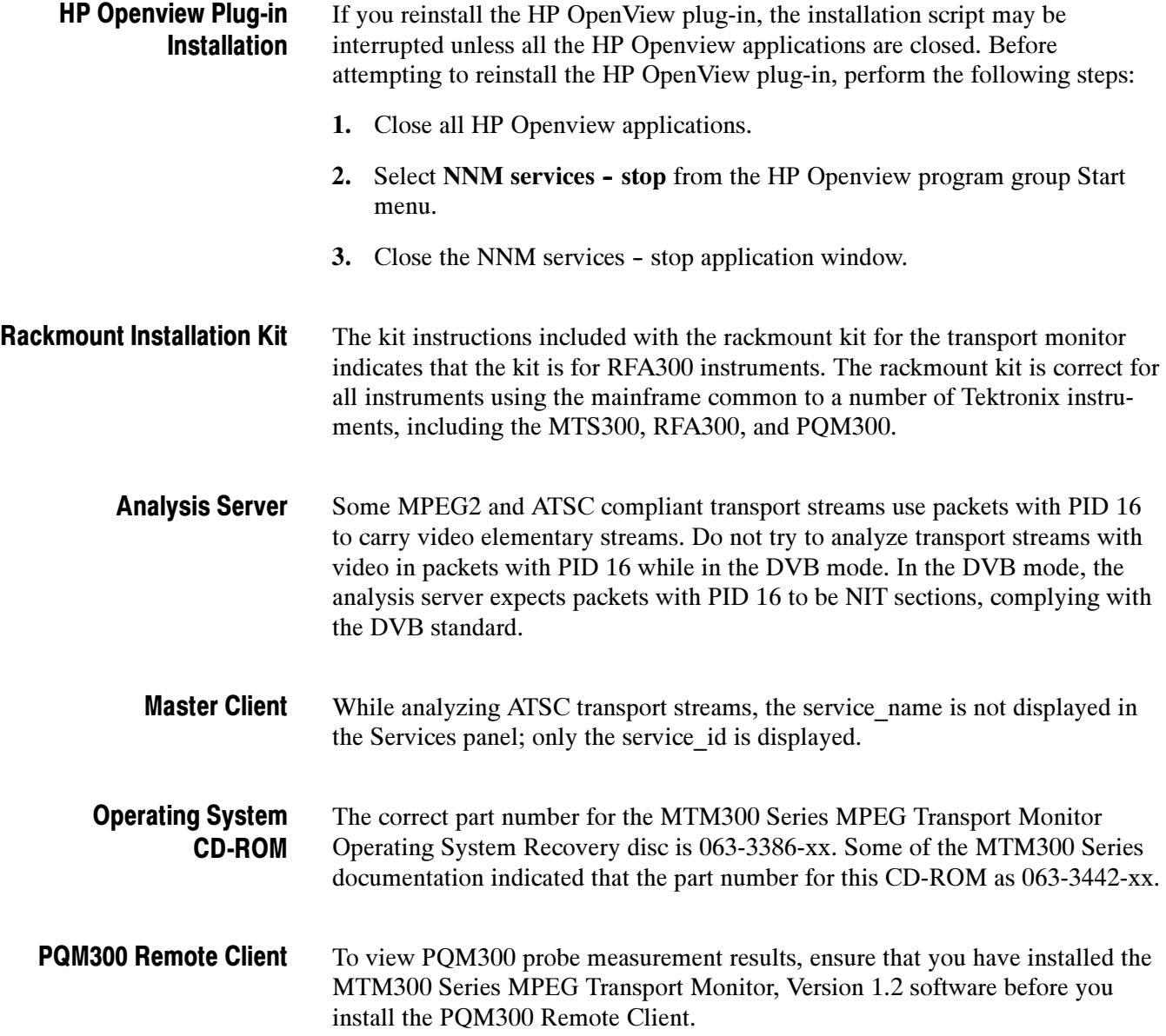

For transport monitors with serial numbers B0100000 through B0199999, change the BIOS setting for IRQ3 and IRQ4 from Available to Reserved. Making these changes avoids potential conflicts between the touch panel and the RS232 port. Use the following procedure to make these changes on MTM300 MPEG Transport Monitors: MTM3FPIA

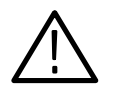

CAUTION. Do not perform this procedure unless you are an Windows NT administrator.

- 1. Power on the transport monitor, and press F2 to display the configuration menu.
- 2. Press F8 to display the PNP Exclusions setup screen.
- 3. Press Enter to access the setup menu, and then use the down arrow key to move the cursor to IRQ3.
- 4. With IRQ3 the active parameter, press the right or left arrow key to change the value from Available to Reserved.
- 5. Press the down arrow key to make IRQ4 the active parameter, and then use the right or left arrow key to change the value from Available to Reserved.
- 6. Save the configuration setting changes and reboot the transport monitor.

Read This First